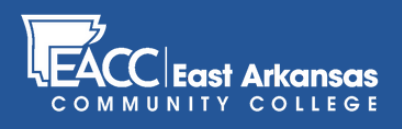

# Submitting an Early Alert in myEACC

# **STEP 1**

Once you're logged in to myEACC, click on the "Retention" tab.

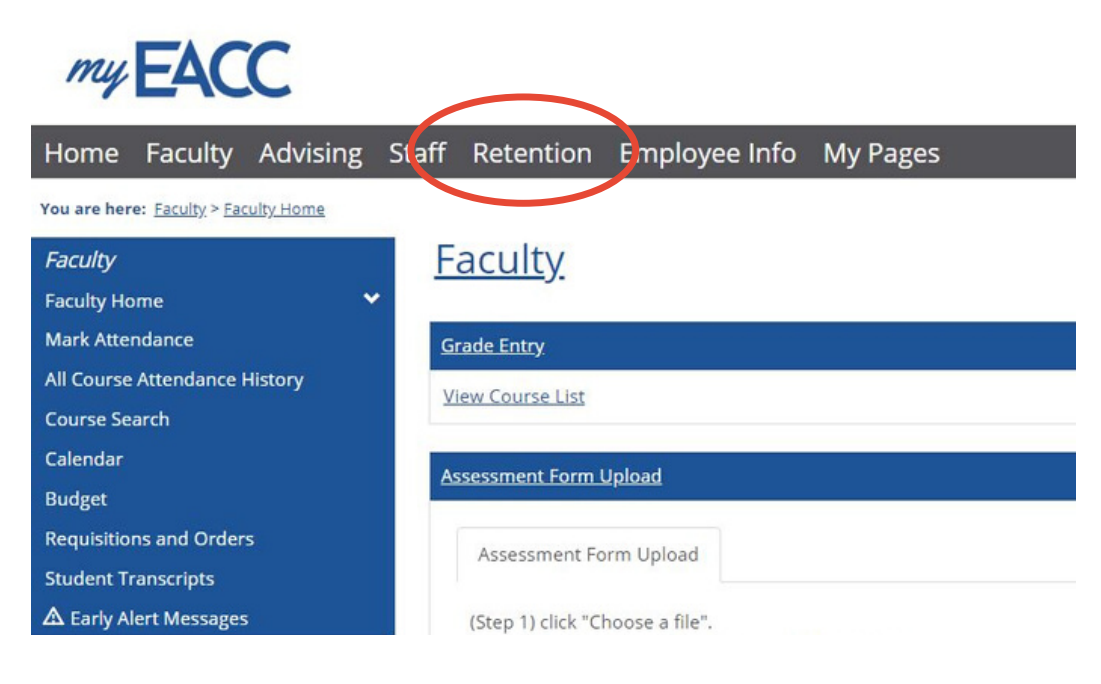

## **STEP 2**

Begin an Early Alert with a student in your class by clicking the "Students" option within the Retention window. Search for a student in the search box to submit an alert on a student that is not enrolled in your class.

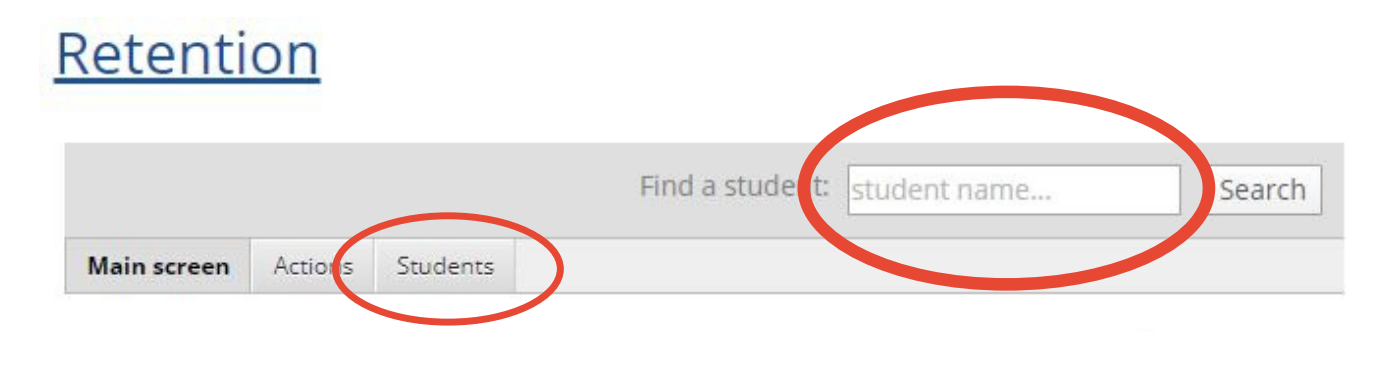

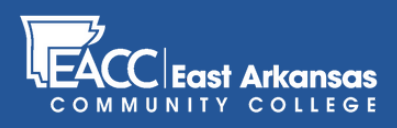

# Submitting an Early Alert in myEACC

## **STEP 3**

After you've clicked a student's name, choose to "Add Early Alert"

#### Retention

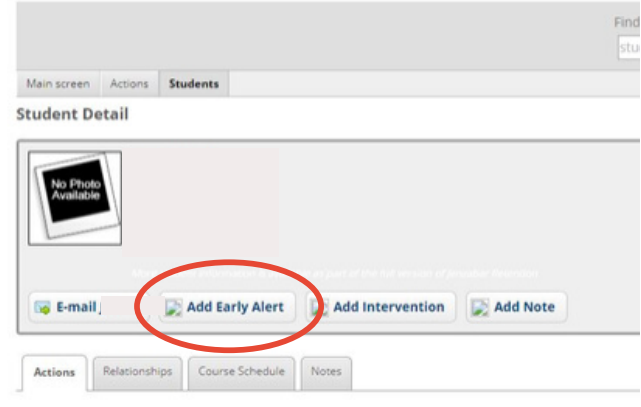

## **STEP 4**

After you've clicked a student's name, choose to "Add Early Alert" Step 4.a

1. Define your relationship to the student, "faculty", or "staff".

### Step 4.b

1. Define the type of concern, typically "No Show", "Lack of Participation", or "Excessive Absenses".

*Note: Some concerns regarding sexual or physical abuse or assault should be marked "Confidential"*

### Step 4.c

Define the course (if applicable)

#### Step 4.d

Define how severe.

#### Step 4.e

Describe incident or details of the concern.

#### Step 4.e

Indicate if you've interacted with the student, and click "Submit Early Alert" to complete the process

#### Add an Early Alert for

If you have concerns about a student, our Retention Management Panel wants to know about them as soon as Report form to let us know if you have any reason to believe that the student's academic success is at risk.

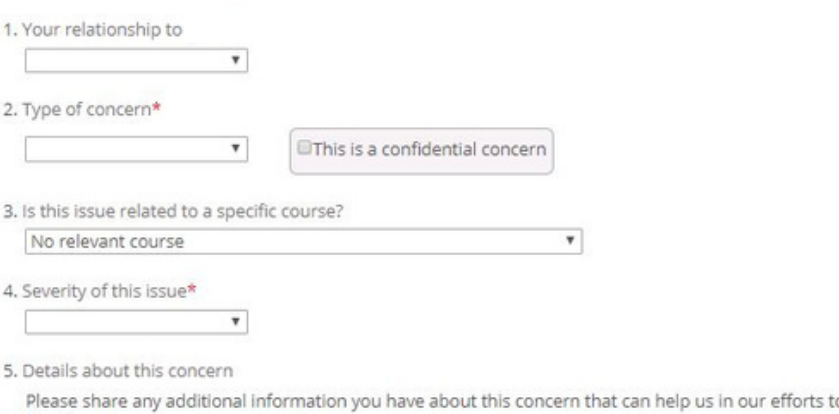

o conne their issue.

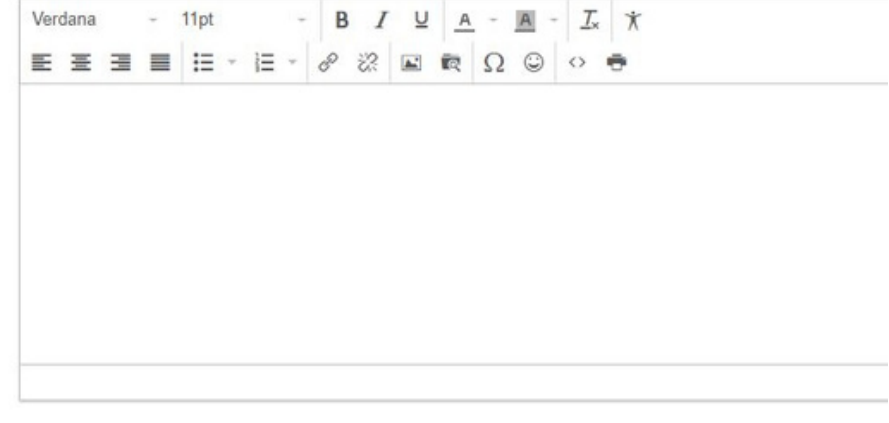

6. Have you interacted with the student(s) regarding this concern?\*

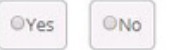

\* required

Submit Early Alert

Cancel